#### **ตอ้ งการวธิกี ารเชอื่ มตอ่ Wireless เครื่องพิมพ์รุ่น T40W แบบ Adhoc ส าหรบั Windows2000/XP/7ค่ะ**

#### **วิธีการ Set Wireless (Wifi) เครื่องพิมพ์รุ่น T40W แบบ Adhoc ส าหรบั Windows 2000/XP/7**

1.ต่อสาย Lan ระหว่าง **Printer** กับ **Notebook** หรอืเครอื่ งคอมพวิเตอรท์ ตี่ อ้ งการใชง้าน (สงัเกต ไฟทปี่ ่มุ WiFi จะโชวเ์ป็นสสีม้ แสดงว่าเป็นการเชื่อมต่อแบบ LAN)

2.พิมพ์ Status Sheet โดยกดปุ่มรูปกระดาษ (ใต้ปุ่ม Wifi) ที่เครื่อง

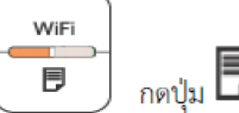

### 3.ดู **IP Address Printer** จาก **Status Sheet**

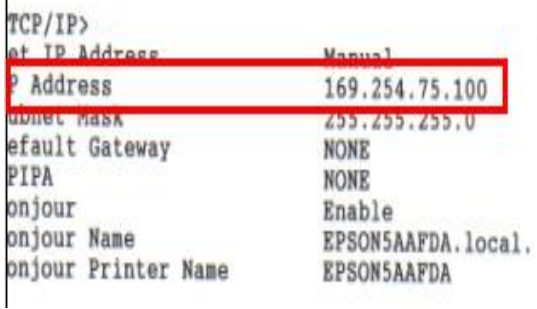

#### **วิธีการติดตั้ง Epson Net Config**

ติดตั้ง **Epson Net Config** และ **Printer Driver** จากแผน่ ซดี ไีดรเวอร์T40W

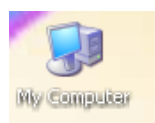

1.ให ้ดับเบิ้ลคลิกที่ ไอคอน **My Computer** ที่อยู่ด ้านหน้า Desktop

2.คลกิขวาที่ ไดรซ์ ดี รีอม : จากนั้นเลือก **Open**

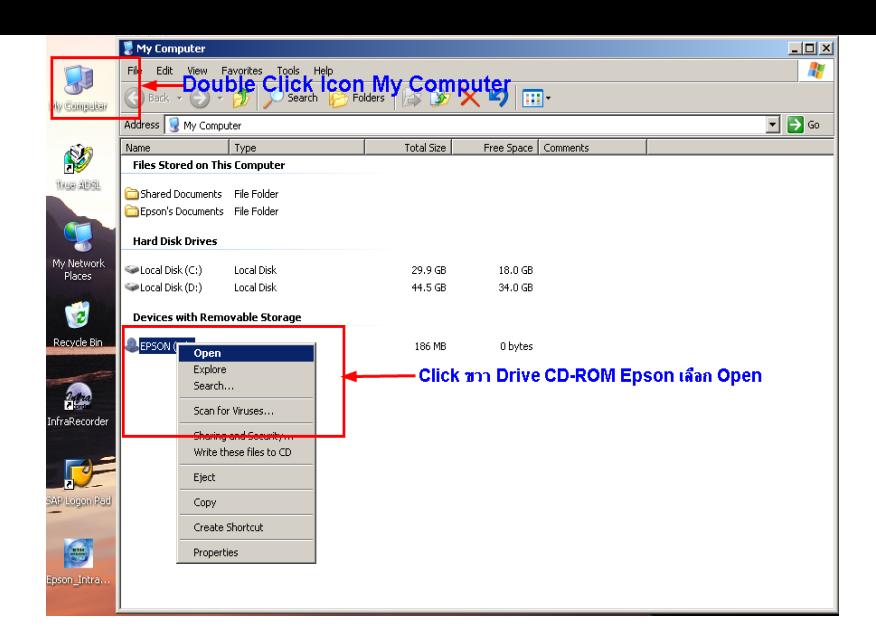

#### 3.ดับเบิ้ลคลิกโฟลเดอร์ **Epson Net Config**

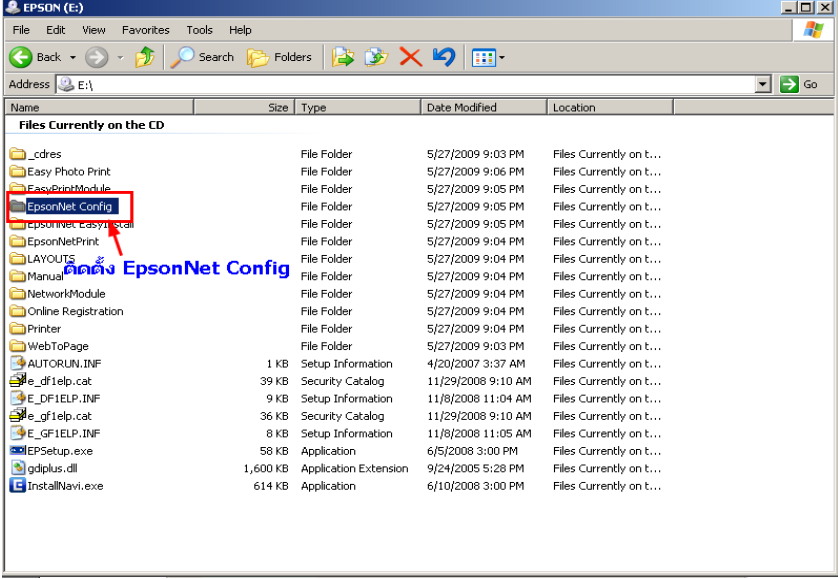

ี่ 4.เลือก **Setup.exe** เพื่อทำการติดตั้ง

| <b>Config</b>                                             |          |                        |                   |                      | $\Box$                                   |
|-----------------------------------------------------------|----------|------------------------|-------------------|----------------------|------------------------------------------|
| Edit<br>File<br>Tools<br>Help<br>View<br>Favorites        |          |                        |                   |                      | ł                                        |
| 防入り<br>$\blacksquare$<br>啓<br>Folders<br>Search<br>Back + |          |                        |                   |                      |                                          |
| <b>Address</b><br>E:\EpsonNet Config\Config               |          |                        |                   |                      | $\rightarrow$ Go<br>$\blacktriangledown$ |
| Name                                                      |          | Size   Type            | Date Modified     | Location             |                                          |
| Files Currently on the CD                                 |          |                        |                   |                      |                                          |
| alang                                                     |          | File Folder            | 5/27/2009 9:17 PM | Files Currently on t |                                          |
| Setup dl                                                  | 154 KB   | Application Extension  | 5/11/2008 6:27 AM | Files Currently on t |                                          |
| data1.cab                                                 | 824 KB   | Cabinet File           | 4/8/2009 9:08 AM  | Files Currently on t |                                          |
| data1.hdr                                                 | 157 KB   | HDR File               | 4/8/2009 9:08 AM  | Files Currently on t |                                          |
| data2.cab                                                 | 4,798 KB | Cabinet File           | 4/8/2009 9:08 AM  | Files Currently on t |                                          |
| S ISSetup.dll                                             | 548 KB   | Application Extension  | 4/8/2009 9:07 AM  | Files Currently on t |                                          |
| 圖 layout.bin                                              | 1 KB     | <b>BIN File</b>        | 4/8/2009 9:08 AM  | Files Currently on t |                                          |
| Setup.bmp                                                 | 162 KB   | Bitmap Image           | 4/8/2009 8:47 AM  | Files Currently on t |                                          |
| Setuplexe                                                 | 390 KB   | Application            | 4/8/2009 9:07 AM  | Files Currently on t |                                          |
| setup.ini                                                 | 1 KB     | Configuration Settings | 4/8/2009 9:07 AM  | Files Currently on t |                                          |
| เลือก setup.exe เพื่อทำการติดตั้ง Driver                  |          |                        |                   |                      |                                          |

5.เลือก **English** หลังจากนั้นคลิก **Next**

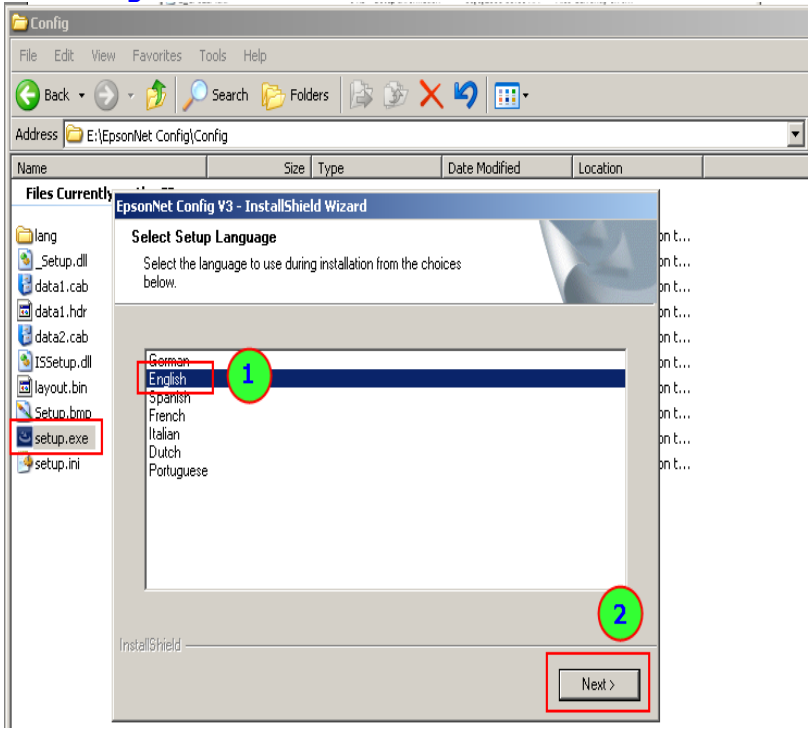

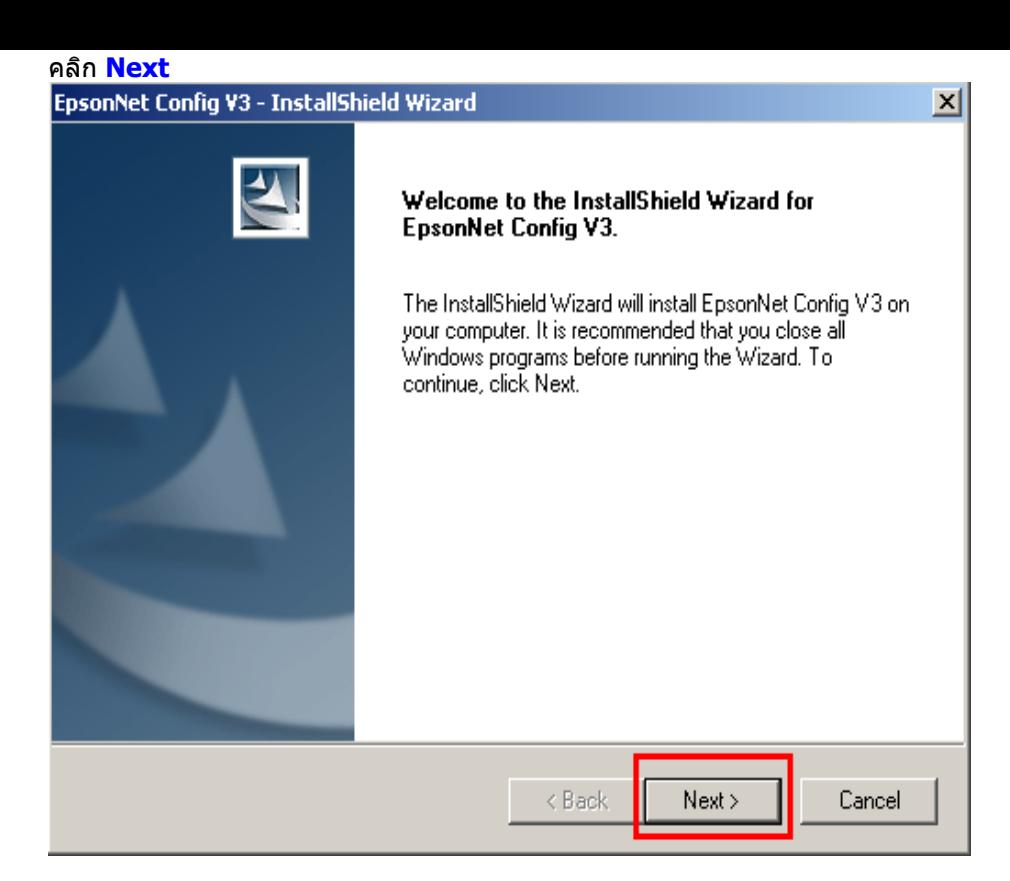

# 6.เลือก **I accept** หลังจากนั้นคลิก **Next**

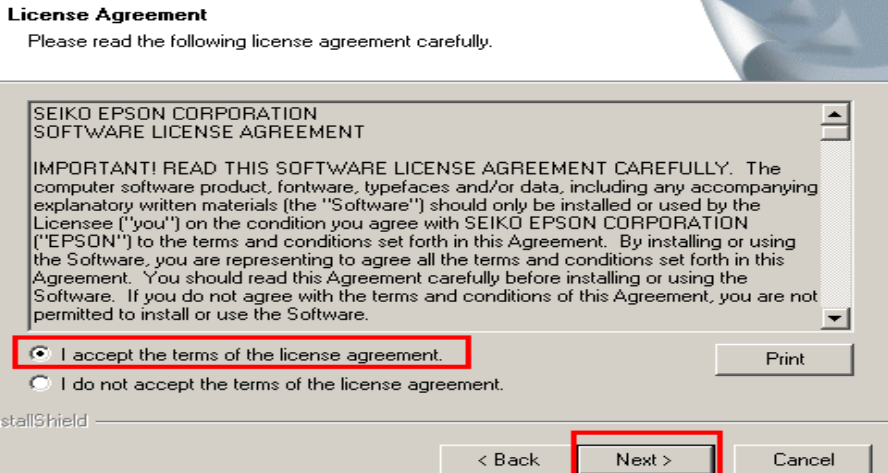

図

คลิก **Next**

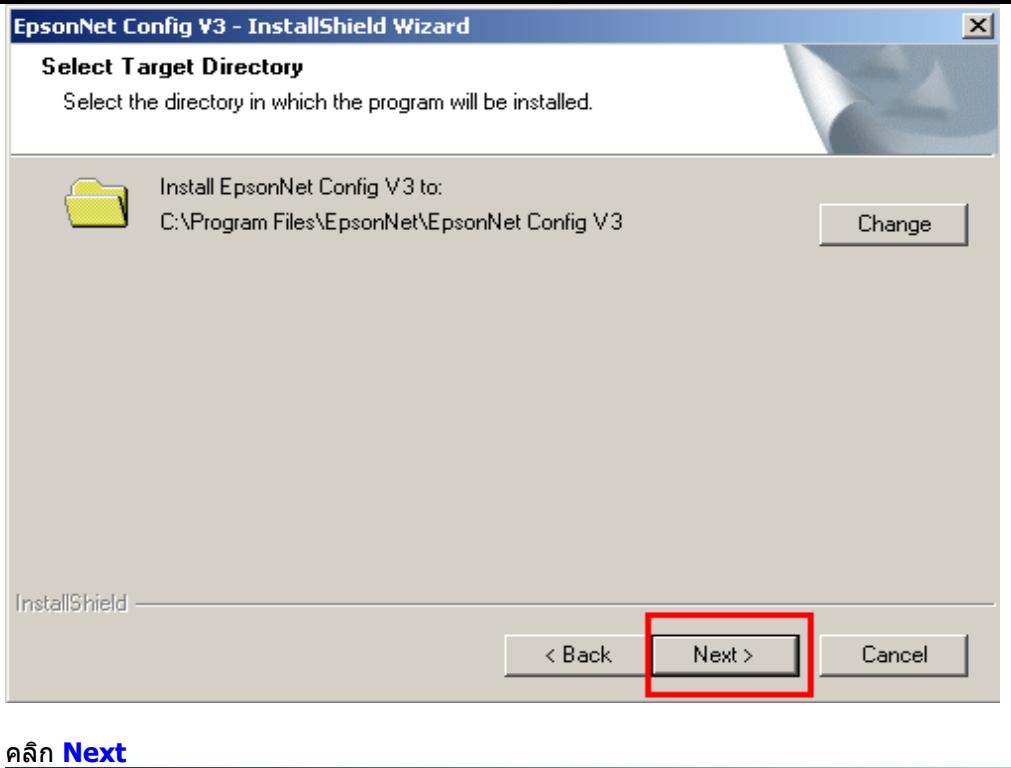

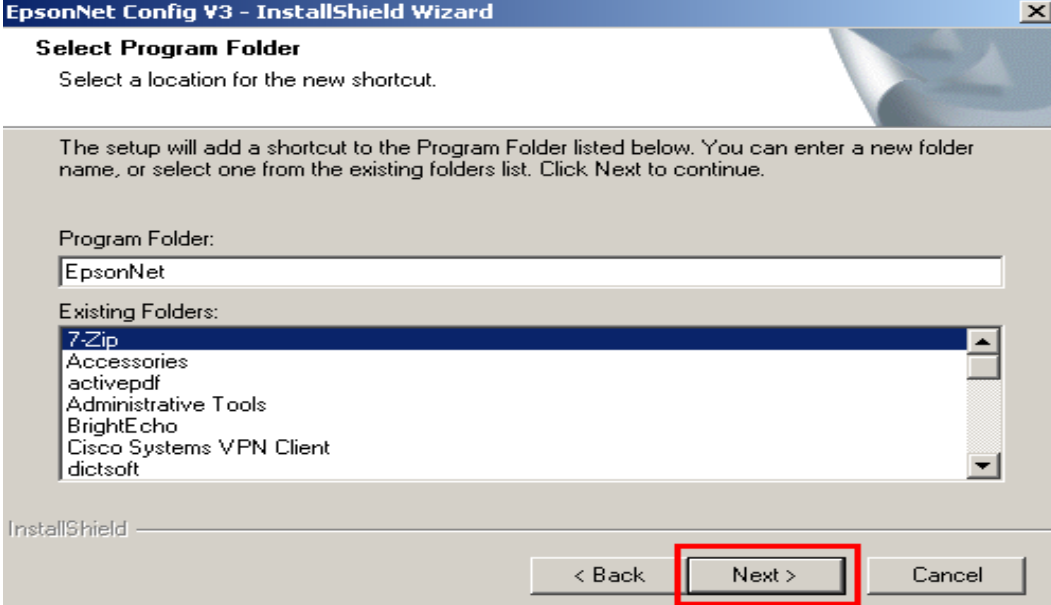

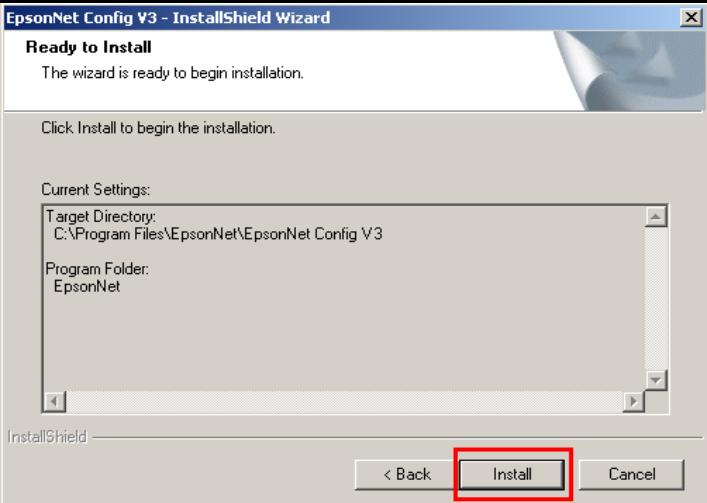

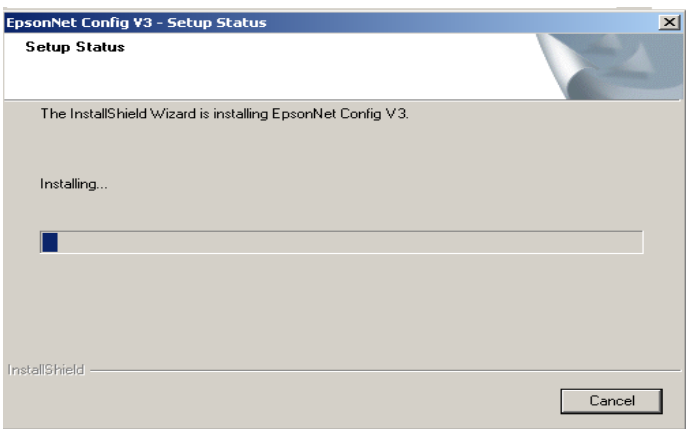

#### คลิก **Finish**

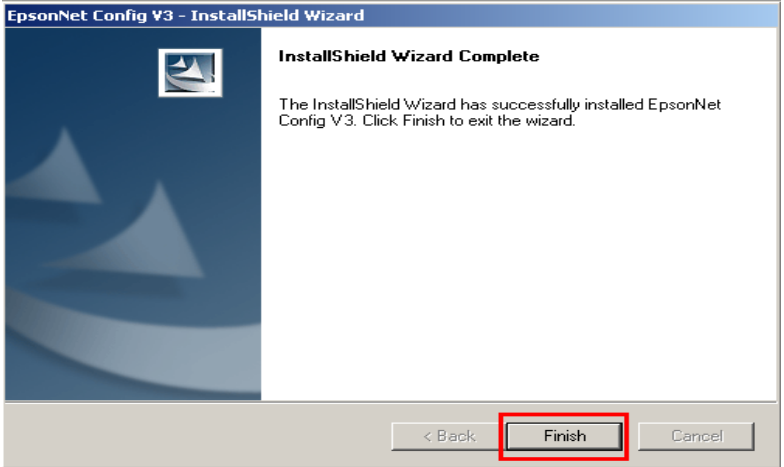

**วิธีการติดตั้ง Printer Driver**

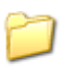

1.ให ้ดับเบิ้ลคลิกที่โฟลเดอร์

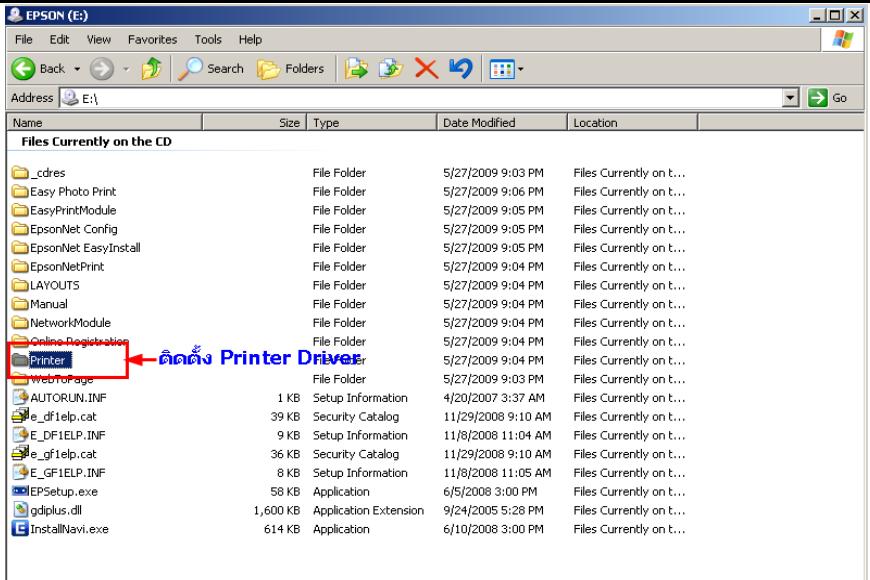

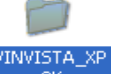

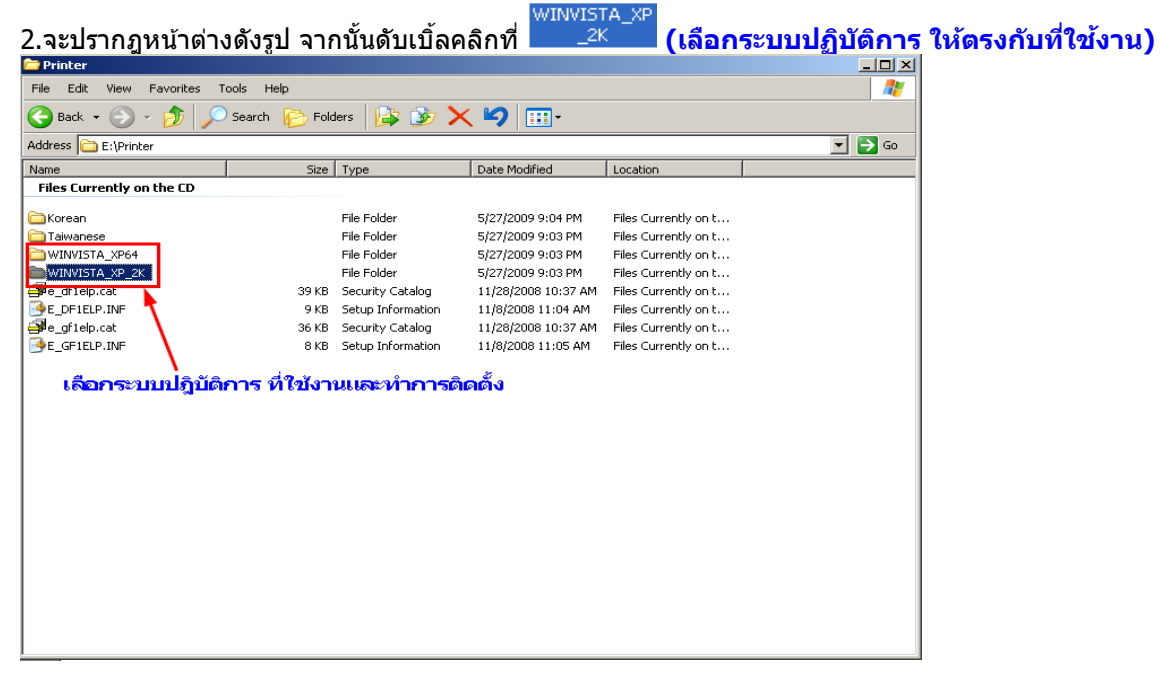

3.จะปรากฎหน้าต่างดังรูป จากนั้น ดับเบิ้ลคลิก ที่โฟลเดอร์

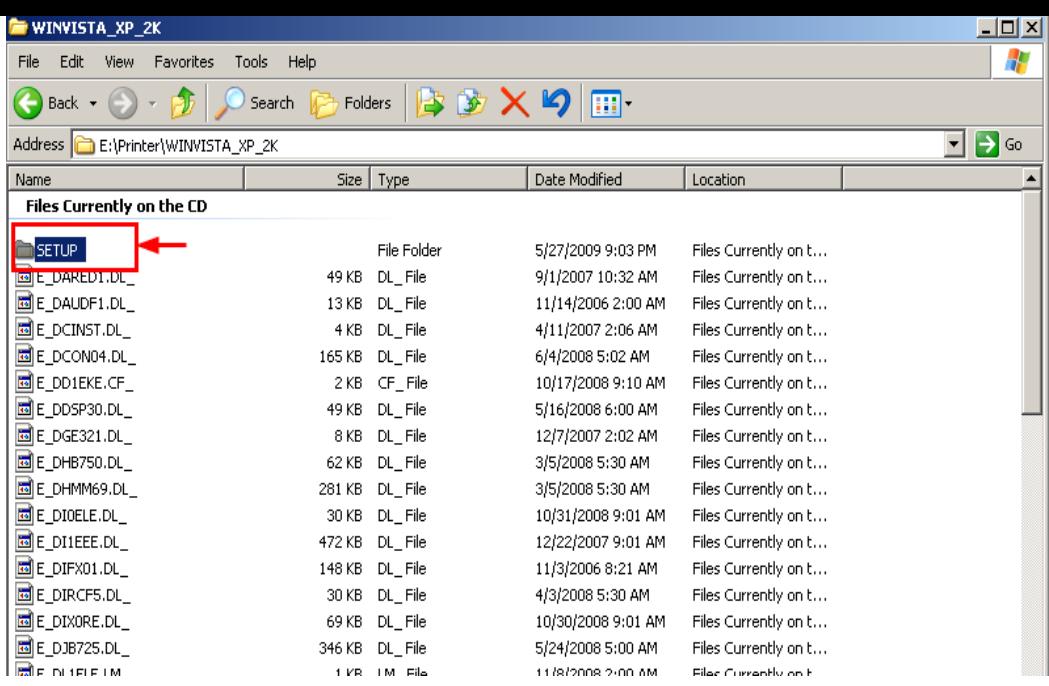

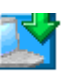

# ี่ 4.จะปรากฎหน้าต่างดังรูป จากนั้นดับเบิ้ลคลิกที่ SETUP<br>ि sετυ¤

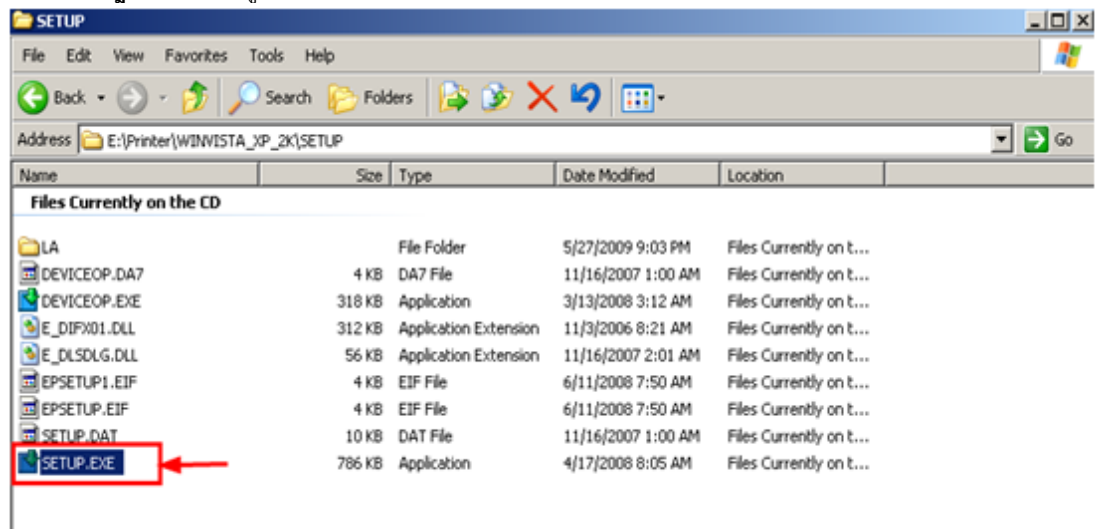

5.จะปรากฎหน้าต่างดังรูป ให ้เลือก **EPSON T40W series** แล ้วคลิกที่ **OK**

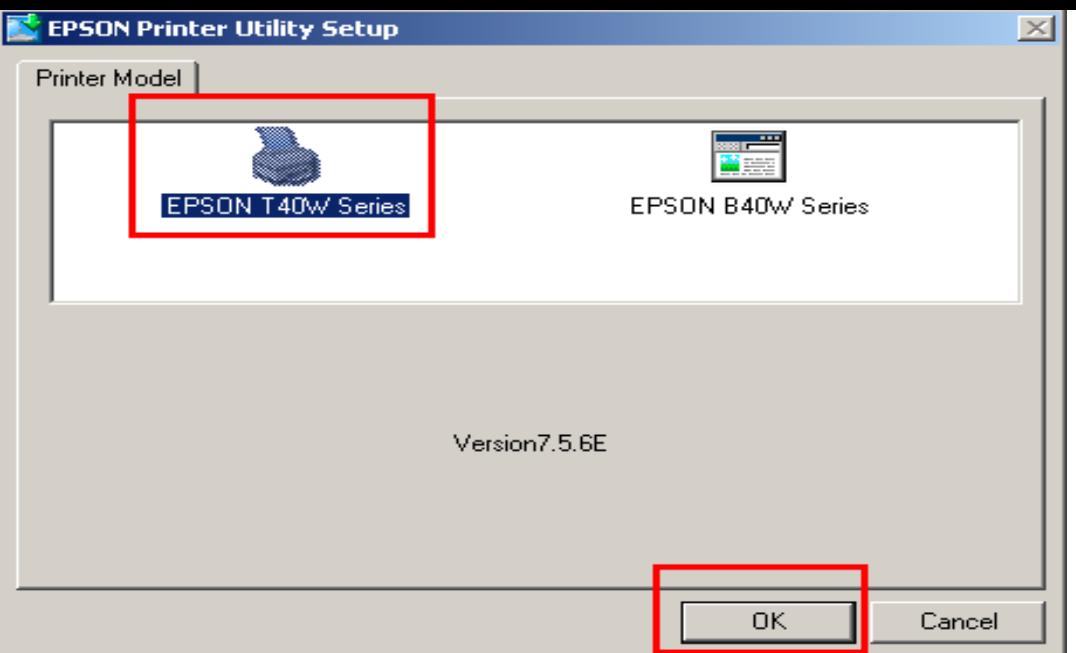

Accept

#### **EPSON Printer Utility Setup**

License Agreement

6.คลิกที่

Please read the following License Agreement. You must accept the terms and conditions of this Agreement to continue Setup.

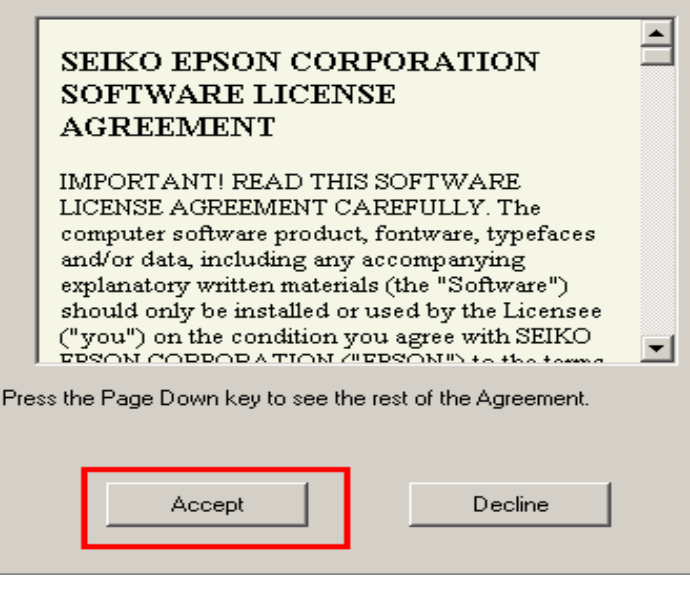

7.จะปรากฎหน้าต่างดังรูป ให ้คลิกที่

Manual

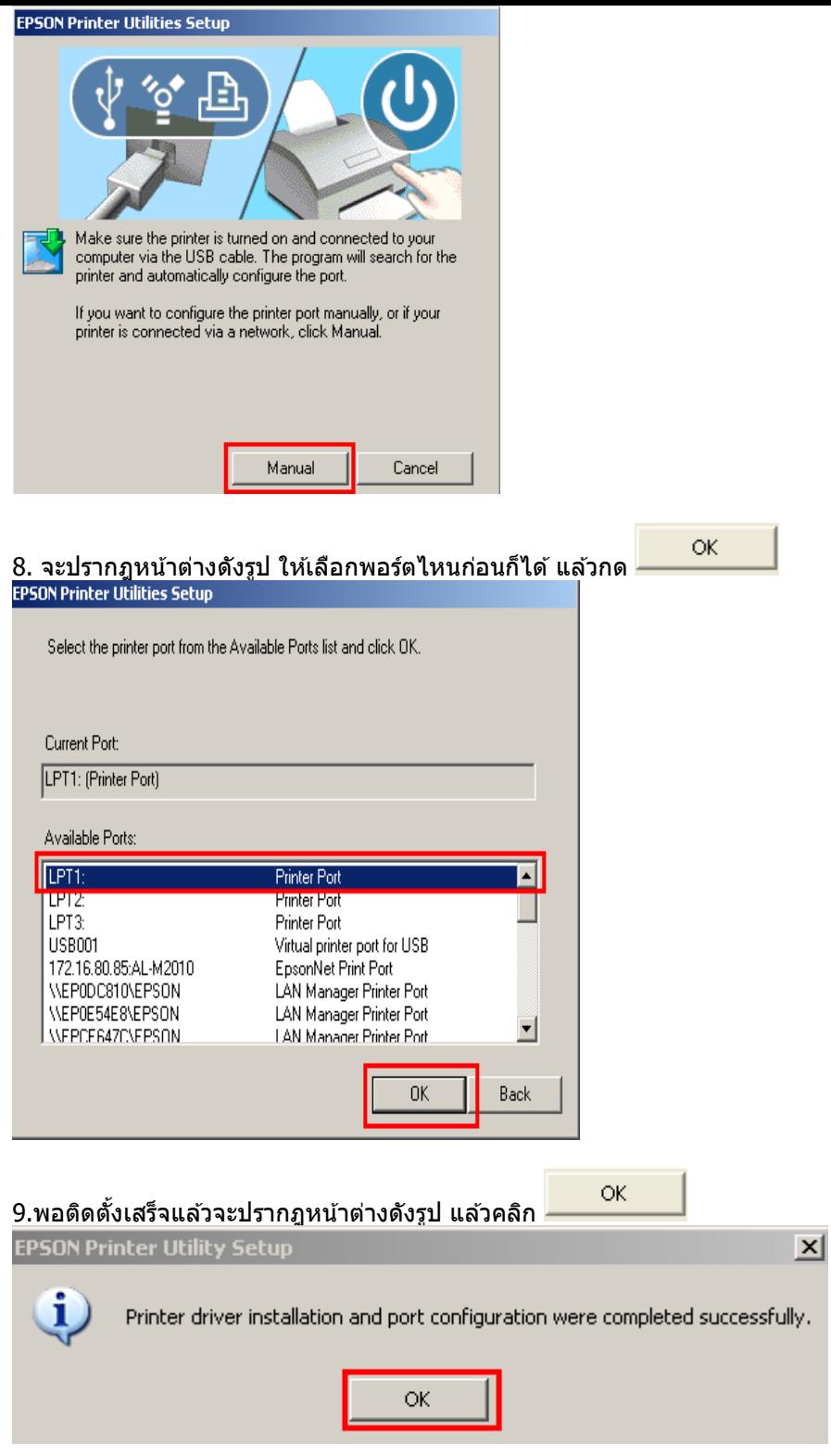

**วิธีการ Set IP เครื่อง Notebook ให้อยู่ในวง LAN เดียวกัน**

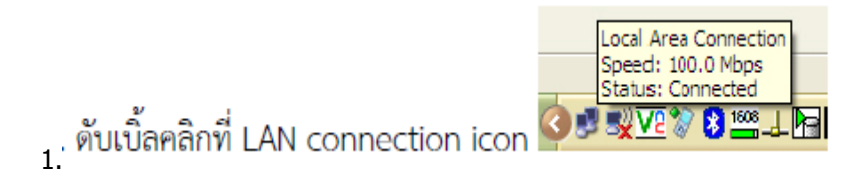

หรือ (คลิกขวาไอคอน **My Network Places** ที่อยู่ด ้านหน้า Desktop เลือก **Properties**)

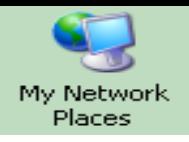

#### 2.ดับเบิ้ลคลิกที่ไอคอน **Local Area Connection**

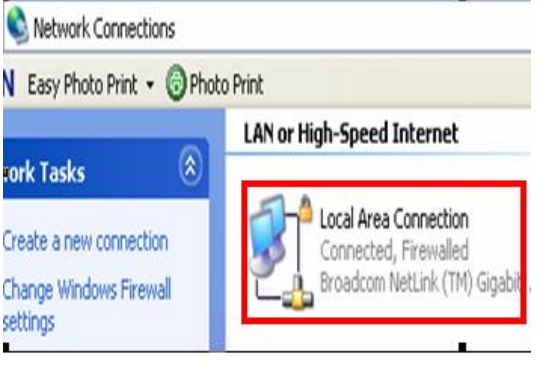

#### 3.กดปุ่ ม **Properties** /หลังจากนั้นเลือก **Internet Protocol (TCP/IP)** กดปุ่ม **Properties**

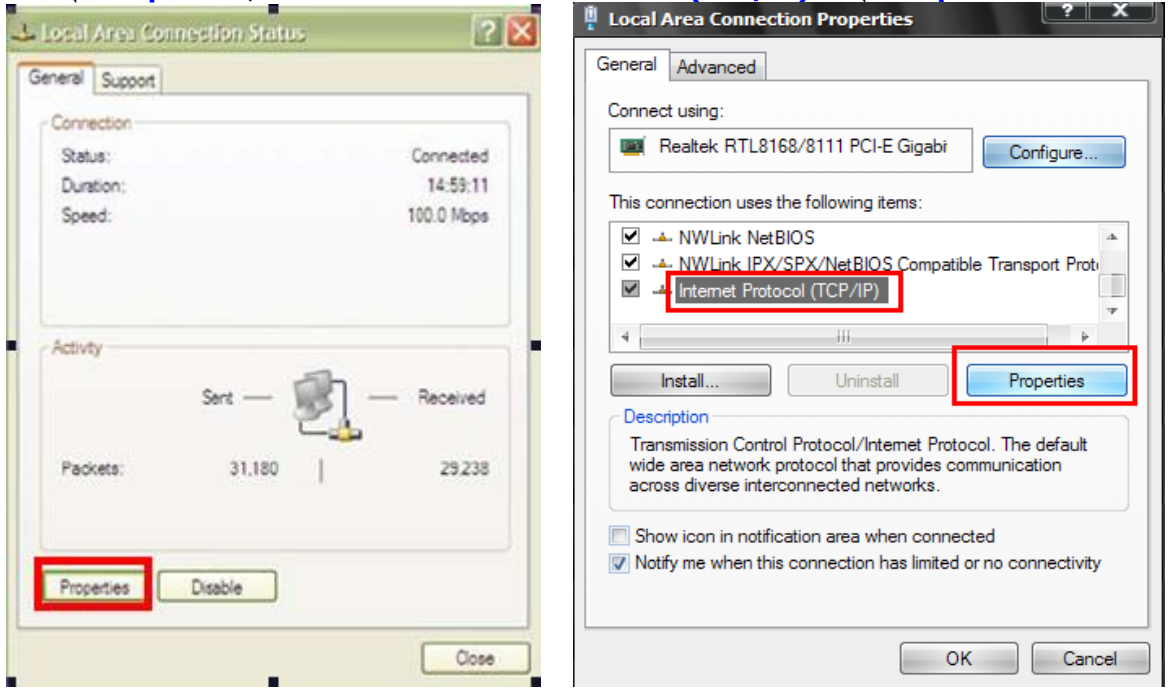

4.เลือก **Use the following IP address** ใส่ **IP Address, Subnet Mask,Default Gateway** ให ้อยู่ใน Group เดียวกัน กับ Network ที่ใช้งาน

**เชน่** ค่า IP Address ที่พิมพ์จาก Status sheet เป็น **169.254.75.100** ให ้ Set IP Address ที่เครื่องคอมพิวเตอร์ เป็น ้<mark>169.254.75.105</mark> และใส่ค่า **Subnet Mask,Default Gateway** ให้อยู่ใน Group เดียวกันด้วย

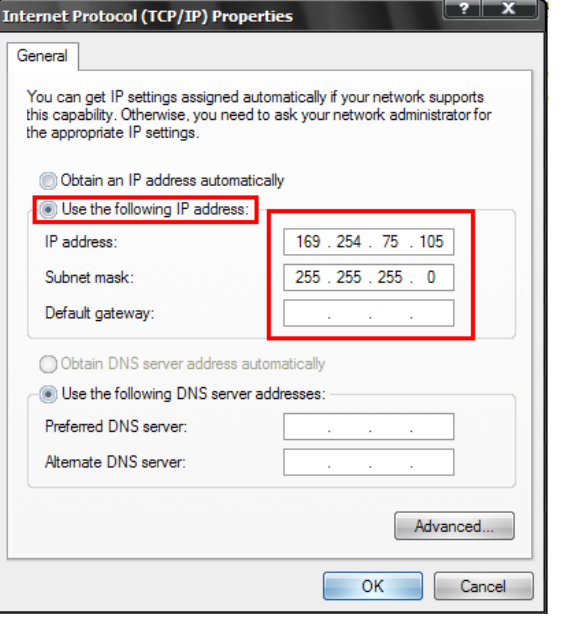

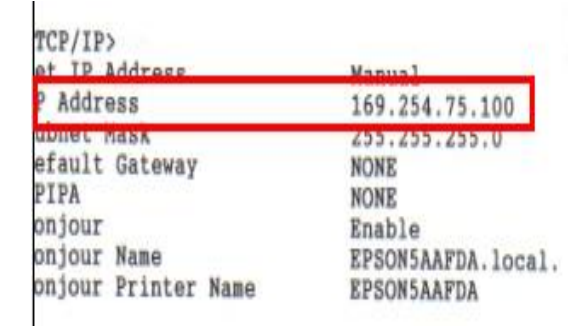

#### **วธิกี ารใชง้าน Epson Net Config**

#### 1.เปิดโปรแกรม Epson Net Config

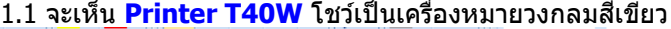

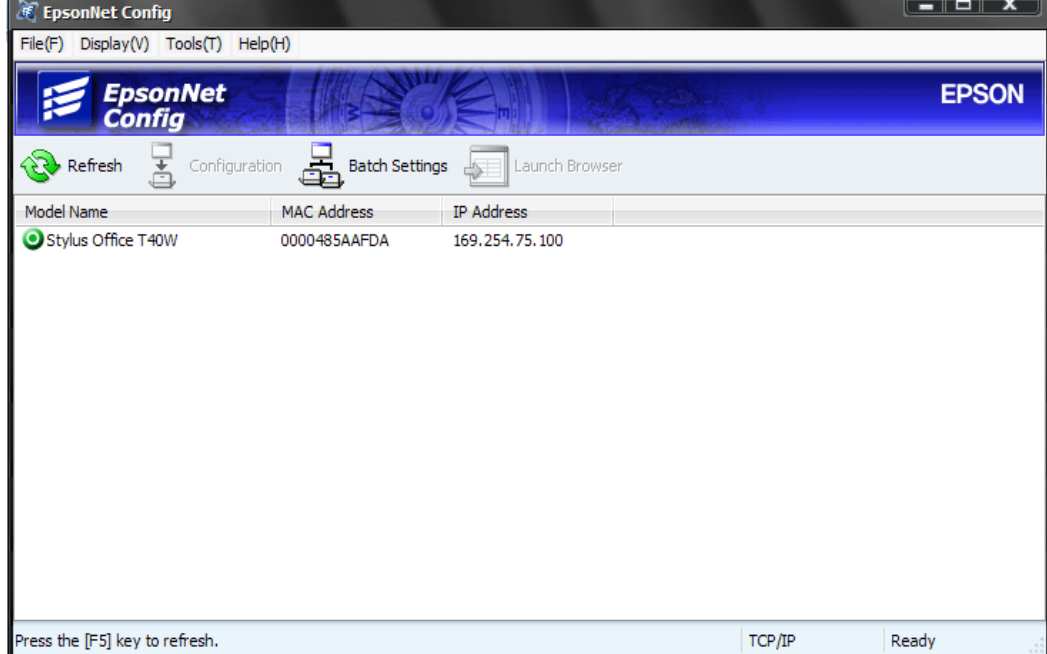

1.2 Click ที่ T40W หลังจากนั้นกดปุ่ ม **Configuration**

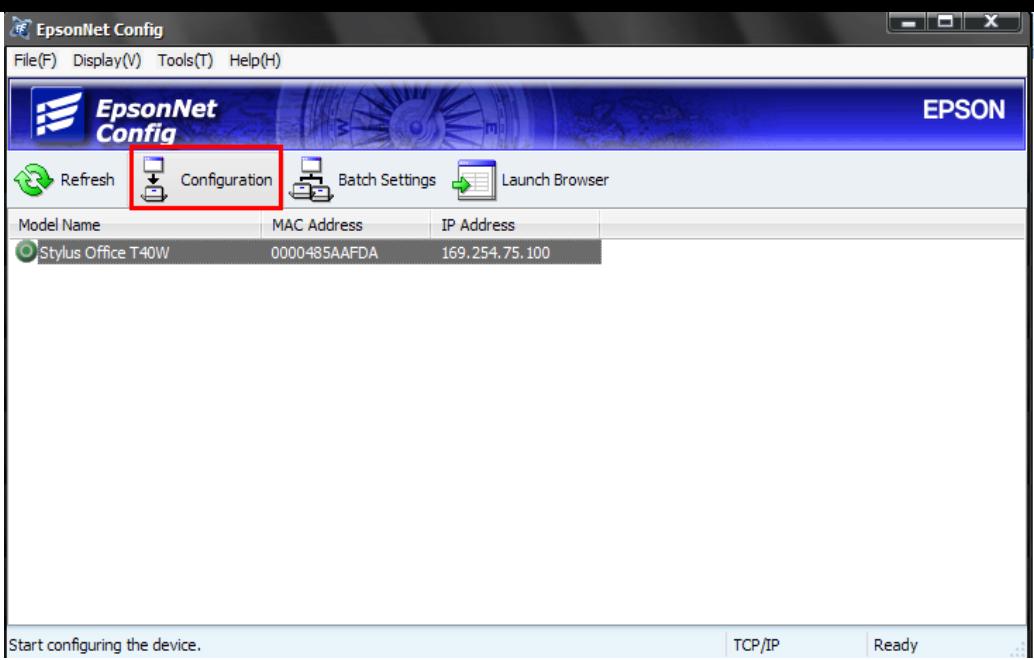

1.3 เลือกหัวข้อ **TCP/IP** และเลือก **Basic** /เลือก **Manual** / หลังจากนั้นใส่ **IP Address, Subnet Mask, Default Gateway** ที่พิมพ์จาก Status sheet **(ดูข้อมูล ค่า IP Address ที่พิมพ์จาก Status sheet เป็ น 169.254.75.100 )**

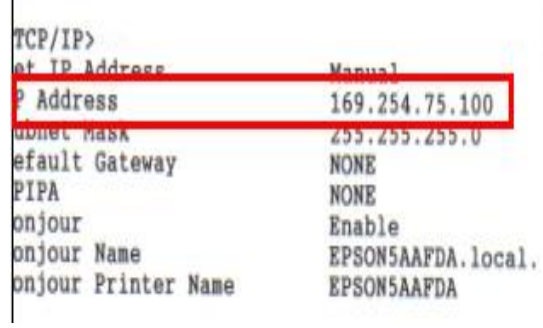

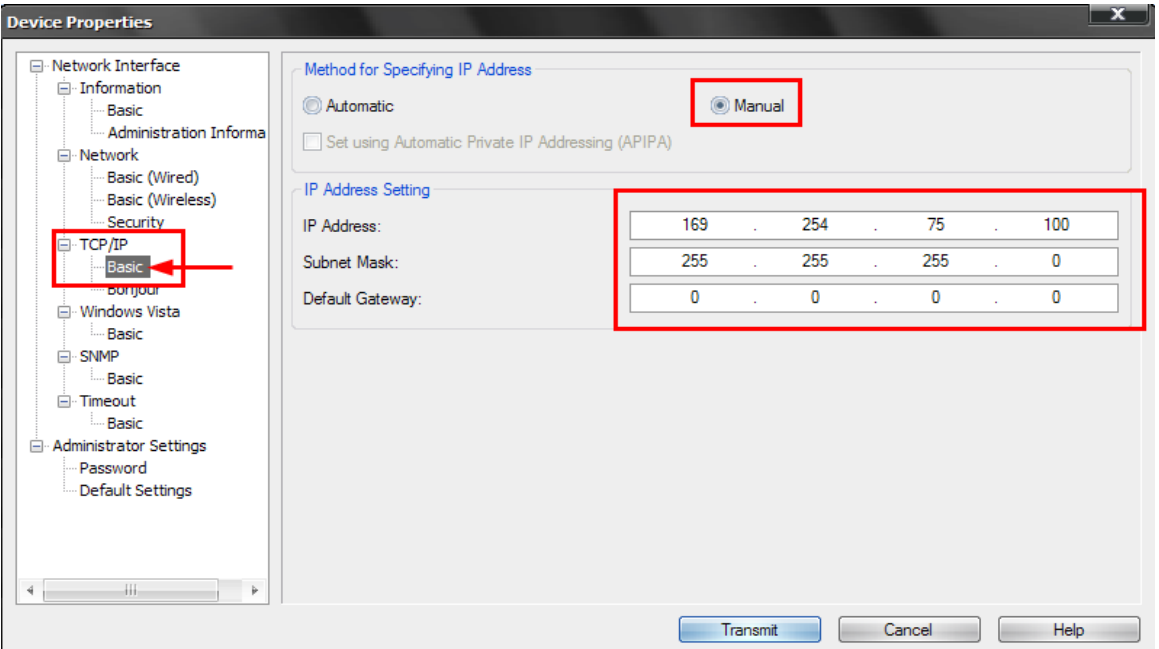

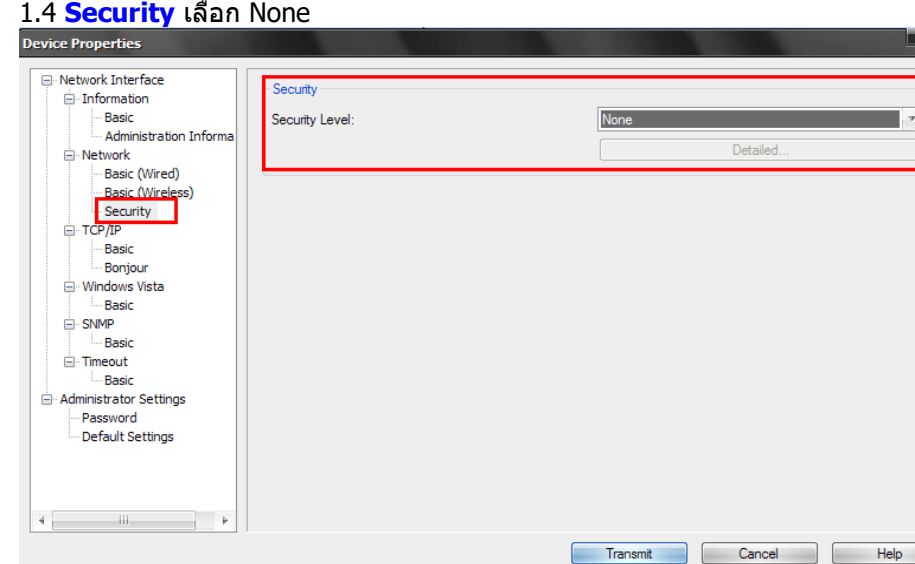

#### 1.5 เลือก **Network** / **Basic (Wireless)** / เลือก **Ad Hoc** / ตัง้ชอื่ **SSID** เชน ่ **T40W\_Test** / **channel** เลือก 11 / กดปุ่ม Transmit

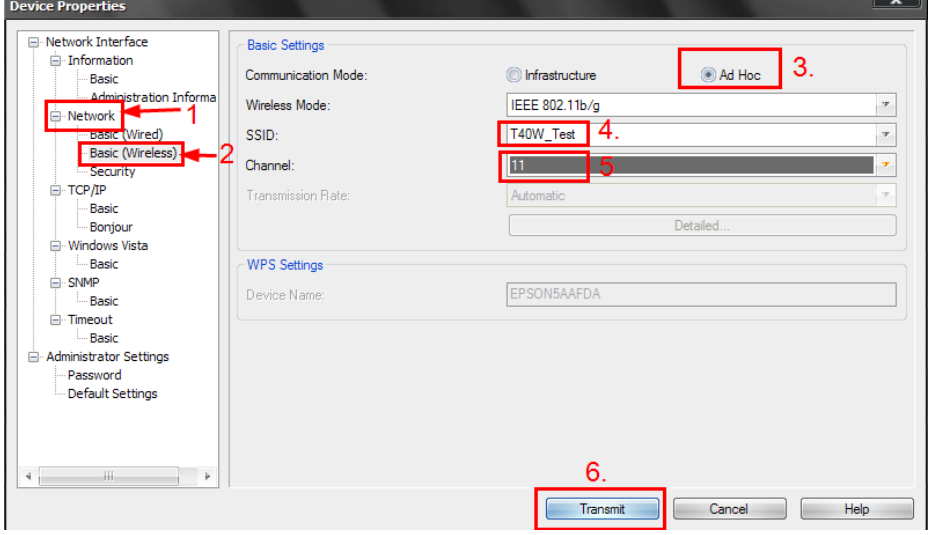

#### จะโชว์หน้า **Device Properties** กด OK

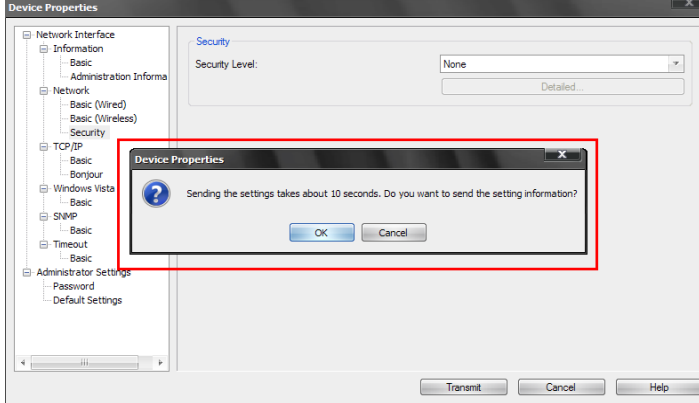

#### หน้าต่าง **Transmission is complete** กด **OK**

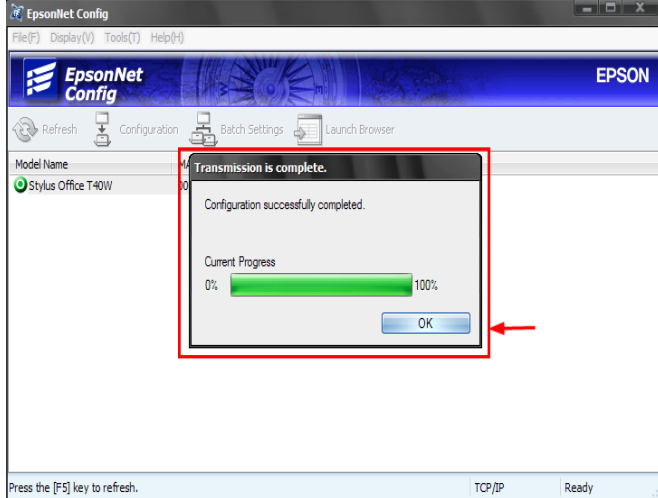

1.6 จะโชว์ T40W สีเทา รอประมาณ 5 วินาที และกดปุ่ม Refresh จะโชว์ T40W สีเขียว

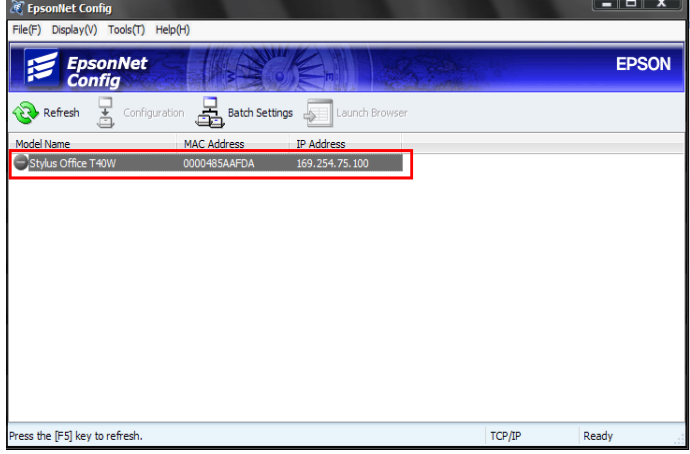

WiFi

หลังจากนั้นให ้ถอดสาย LAN ที่ Printer และ Notebook ออก / หลังจากนั้นกดปุ่ ม **WiFi** ประมาณ 5 วินาที / ไฟจะกระพริบสลับกัน รอประมาณ 5 นาที จนกว่าไฟ **WiFi** โชวส์ สีม้และกดป่มุ **WiFi** อีก 1 ครั้งให ้ติดเป็น สีเขียว

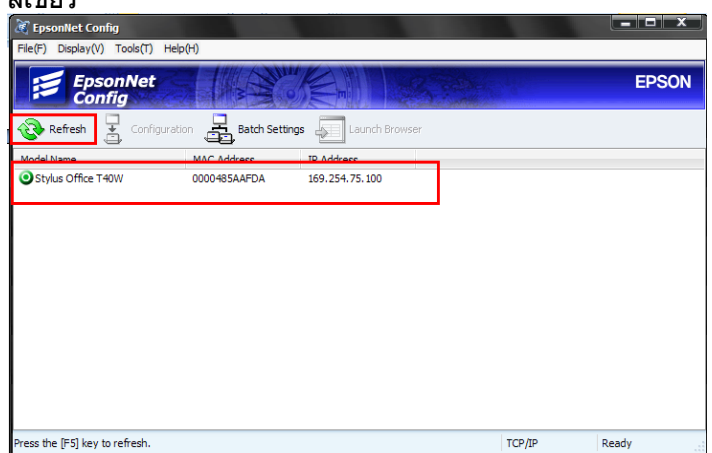

#### 1.7 พิมพ์ **Status Sheet** ครั้งที่ 2 เพื่อดู IP Printer อีกครั้ง

1.8 เปิดสัญญาณ Wireless ที่เครื่อง Notebook และกดปุ่ม <mark>Refresh</mark> หลังจากนั้น Connect กับ SSID ที่ตั้งชื่อไว้ รอจนกว่า ชื่อ SSID แสดง Status เป็น **Connected**

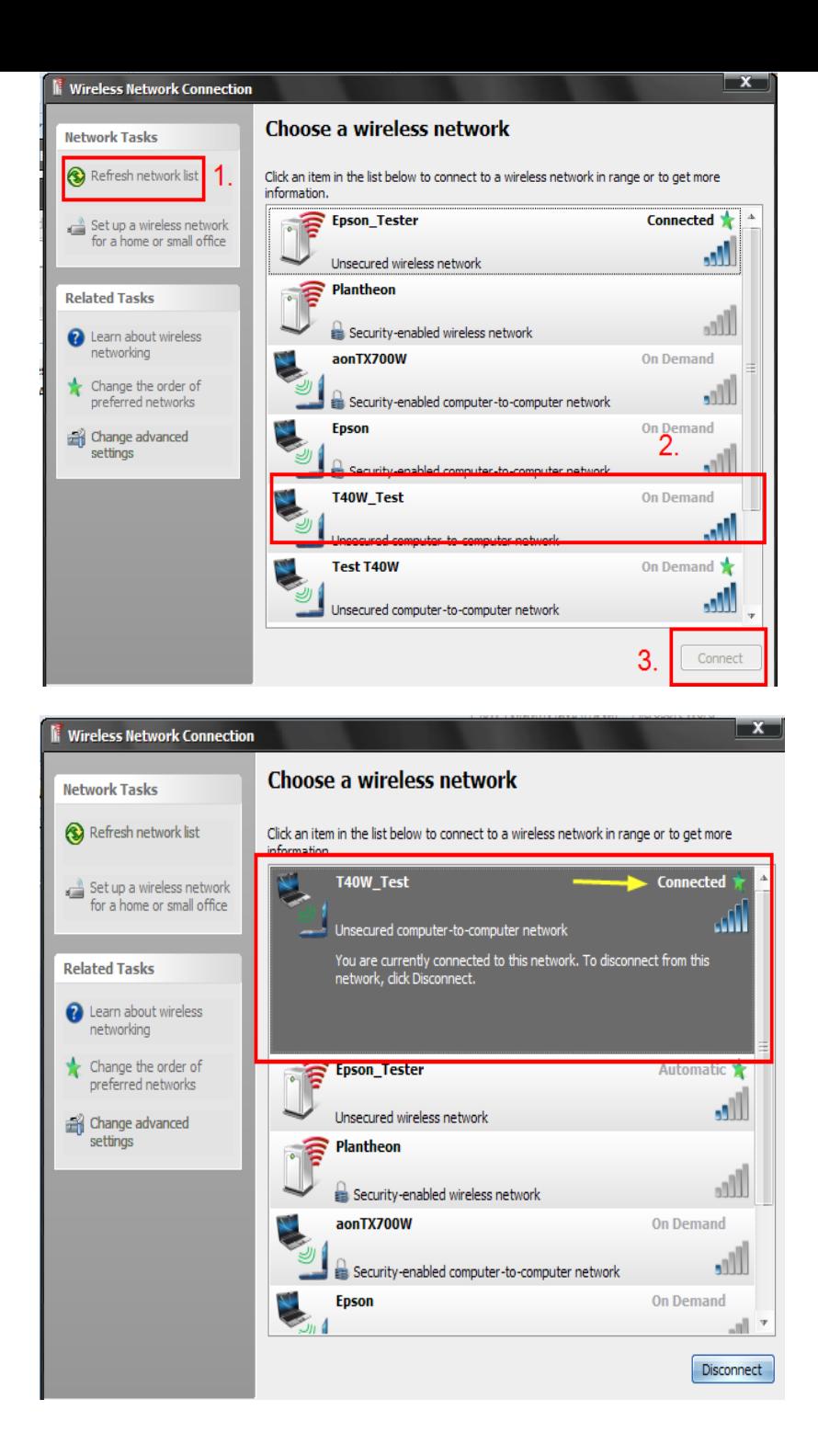

**วิธีการ Add Port ผ่าน Printer Driver**

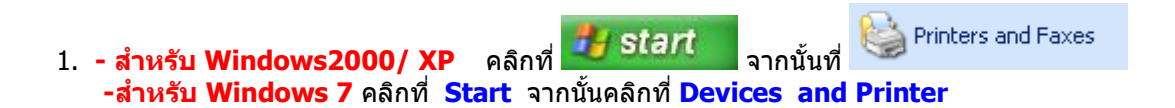

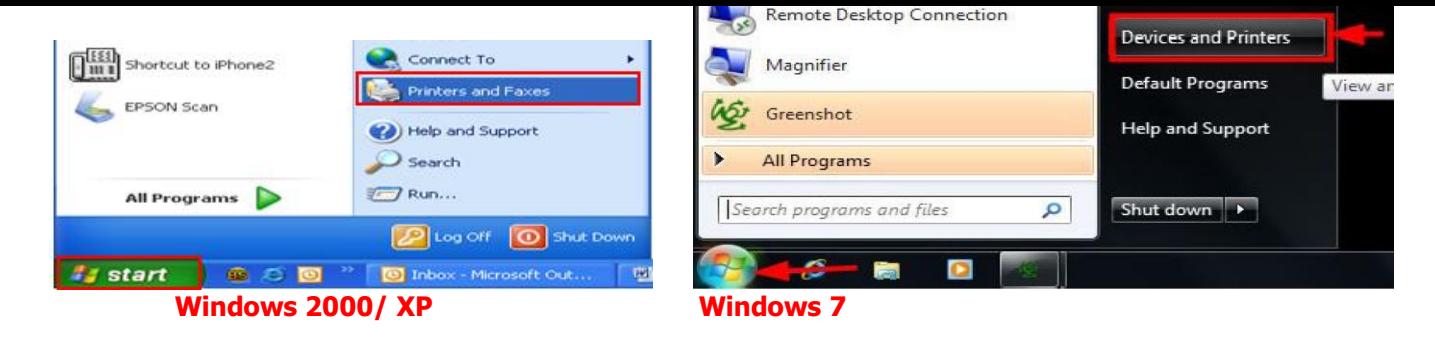

ี่ 2. จะปรากฎหน้าต่าง ดังรูป คลิกขวาที่ชื่อเครื่องพิมพ์ แล้วคลิกที่ <u>\_\_\_\_\_\_\_\_\_\_\_\_\_\_\_</u>\_\_\_\_**(Windows2000/XP)** แต่ถ้าเป็น **Windows 7**ให้เลือก Printer properties

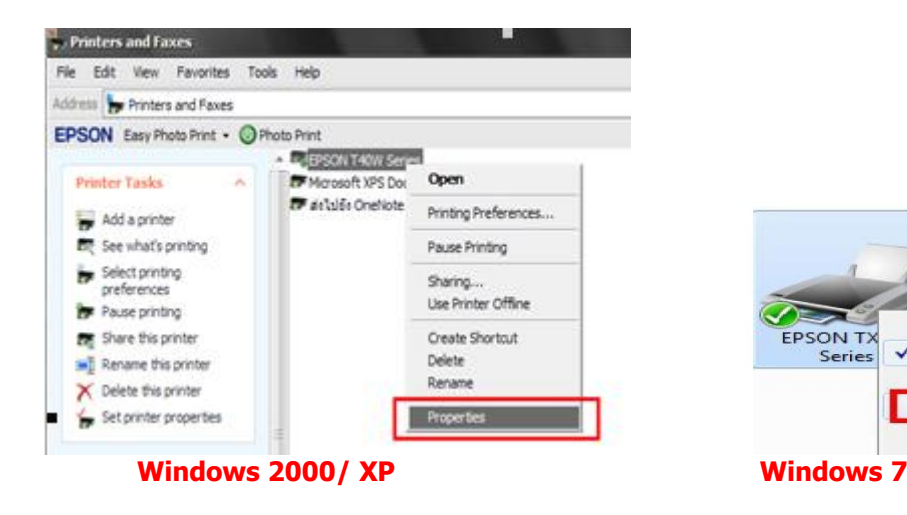

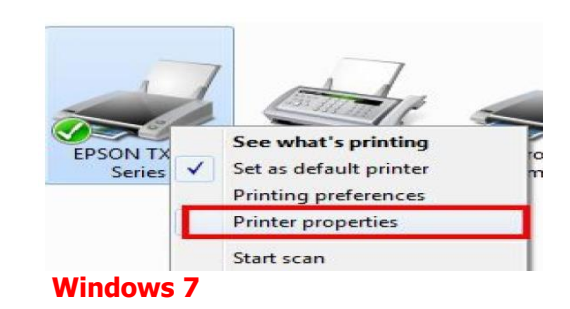

#### 3. เลือก **Ports** / **Add Port** กด **OK**

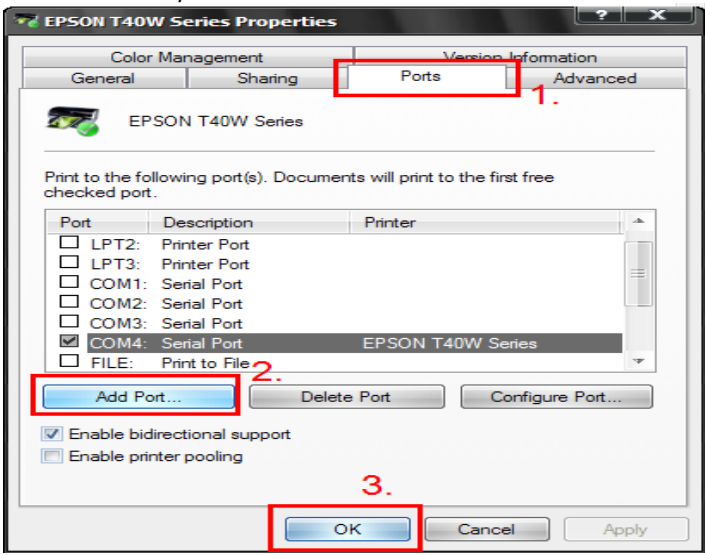

4.Printer Ports เลือก **Standard TCP/IP Port** เลือก **New Port**

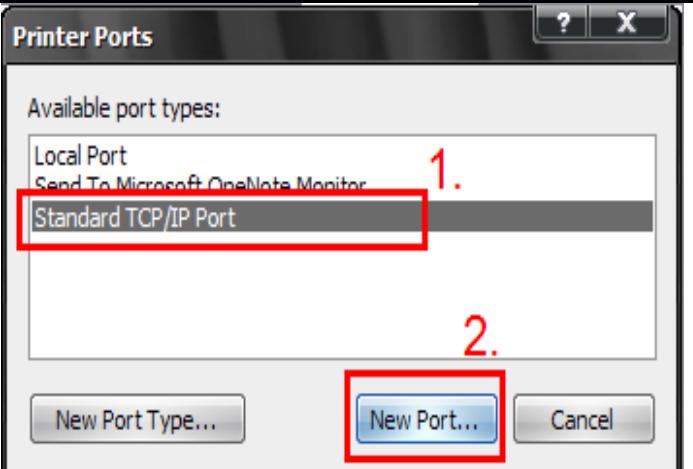

## 5.จะโชว์หน้าต่าง **Add Standard** กด **Next**

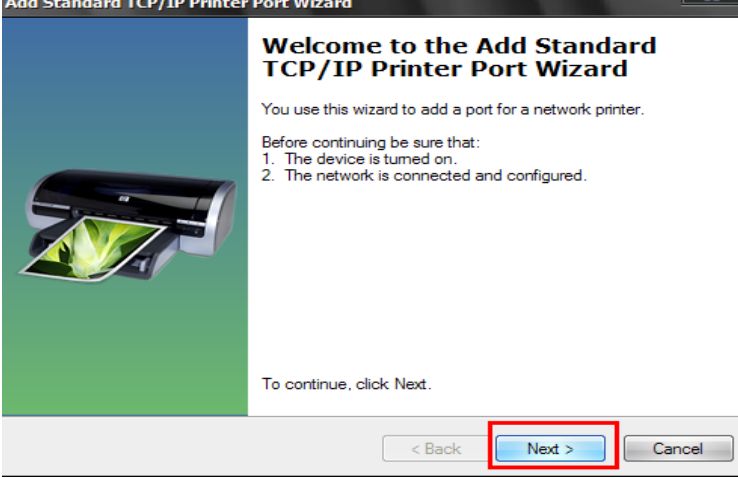

#### 6. ใหใ้ส่ **IP Printer** ที่พิมพ์จาก **Status Sheet** ครั้งที่ 2 หลังจากนั้นคลิก **Next**

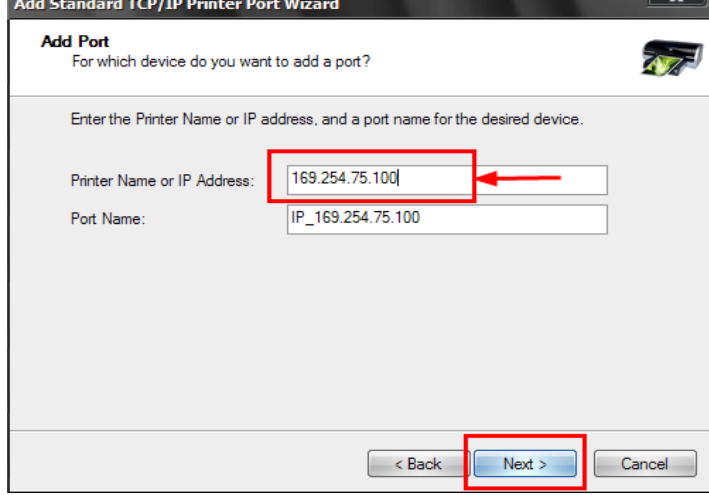

หลังจากนั้น ให ้กดปุ่ ม **Finish**

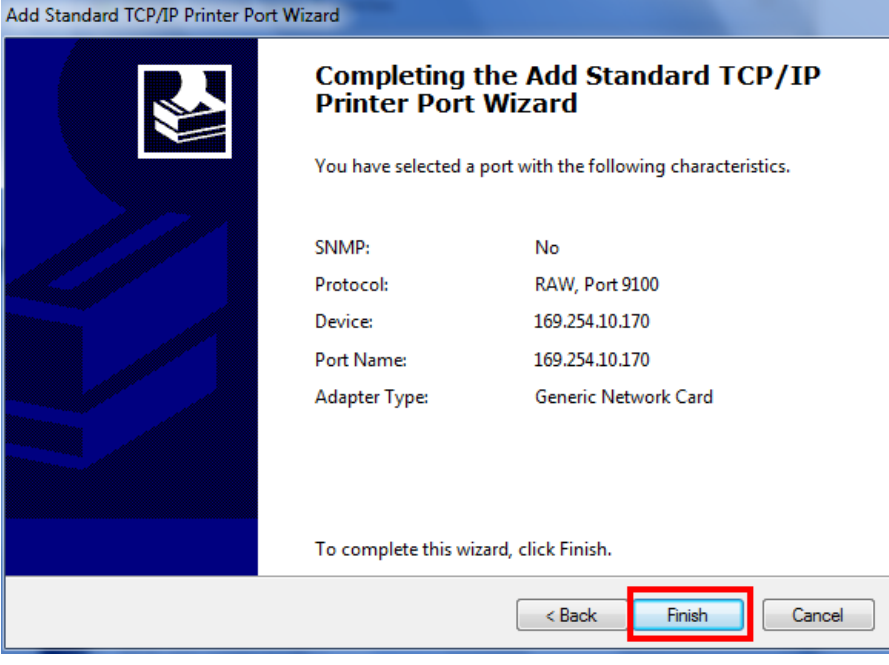

# 7. เลือก **Ports** ให ้เป็น **IP Printer** ที่ Add ไว้ หลังจากนั้นกด **Apply / OK**

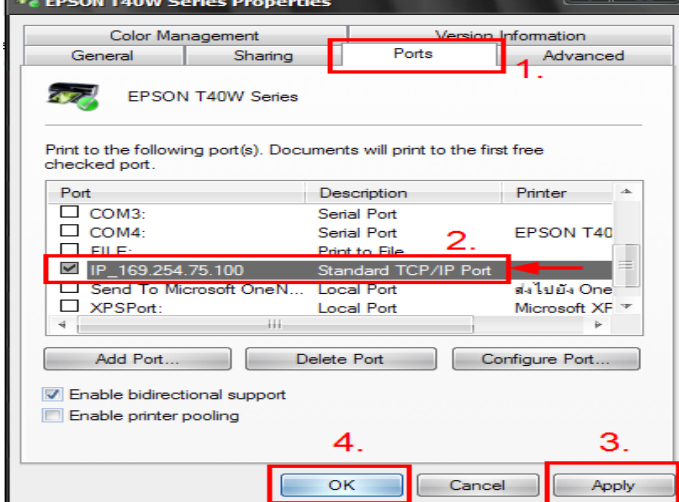

# หลังจากนั้นไปที่ Tab **General** เลือก **Print Test Page**

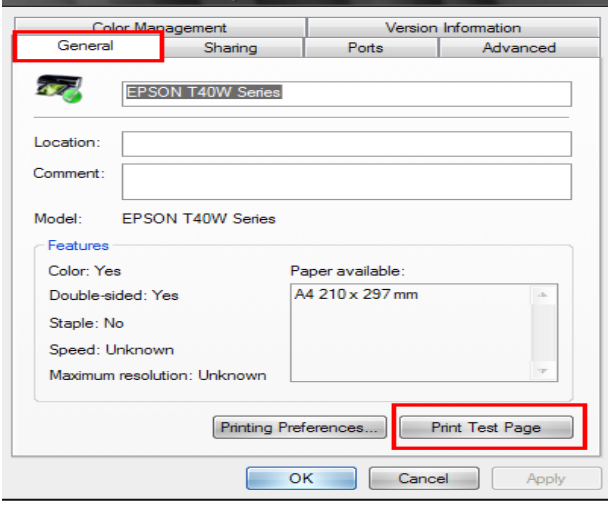

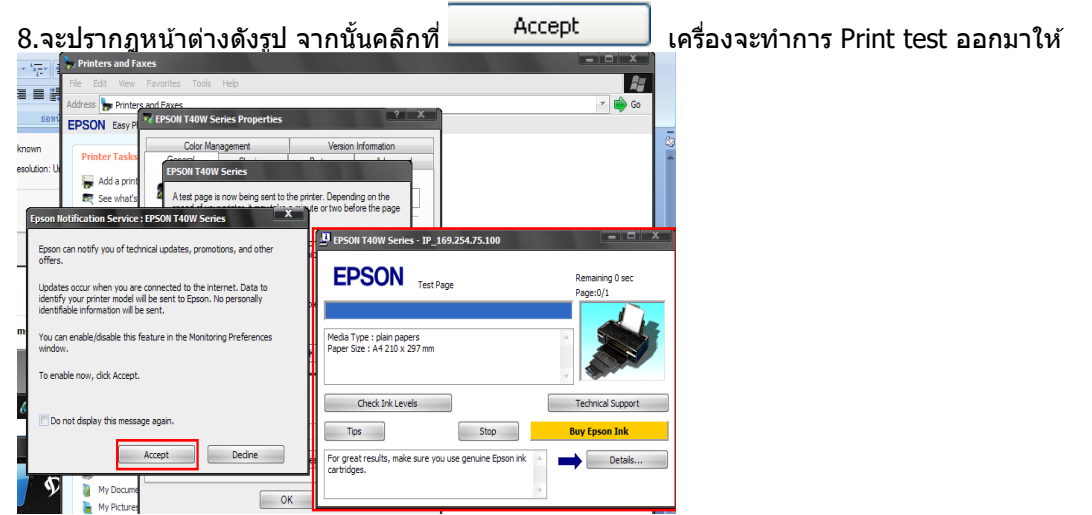